# **ІНСТРУКЦІЯ**

# <span id="page-0-7"></span><span id="page-0-3"></span><span id="page-0-0"></span>**ЩОДО РОБОТИ З СИСТЕМОЮ ПОДАННЯ ЗАЯВ В ЕЛЕКТРОННІЙ ФОРМІ**

*ВСТУП для здобуття ФАХОВОЇ ПЕРЕДВИЩОЇ ОСВІТИ на основі свідоцтва про базову середню освіту (9 класів)*

# **ЗМІСТ**

<span id="page-0-6"></span><span id="page-0-5"></span><span id="page-0-4"></span><span id="page-0-2"></span><span id="page-0-1"></span>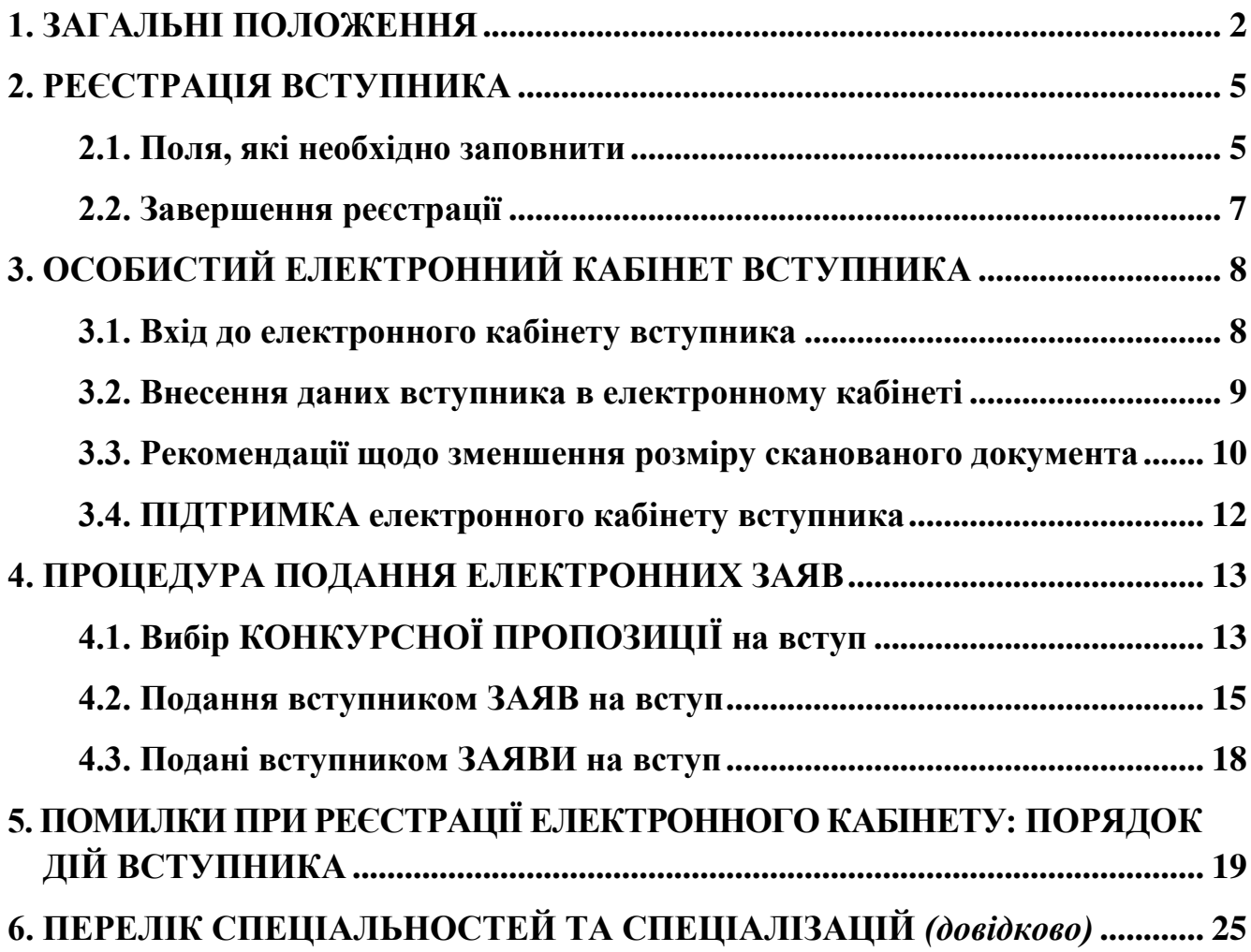

# **1. ЗАГАЛЬНІ ПОЛОЖЕННЯ**

Робота системи регламентується *[Порядком прийому на навчання до закладів](https://zakon.rada.gov.ua/laws/show/z0518-23#Text)  [фахової передвищої освіти в 2023](https://zakon.rada.gov.ua/laws/show/z0518-23#Text) році*, затвердженим наказом МОН №277 від 15.03.2023, зареєстрованим в Міністерстві юстиції України 28 березня 2023 р. за №518/39574.

Інформація щодо вступної кампанії відображається та зберігається в **Єдиній державній електронній базі з питань освіти** (далі – *ЄДЕБО*).

Системою подання заяв в ЕЛЕКТРОННІЙ формі зможуть скористатися у повній мірі тільки вступники, які мають *свідоцтво про базову середню освіту* (далі – Свідоцтво), виготовлених з використанням фотополімерних технологій.

Тільки введення правильних та достовірних даних надають Вам можливість прийняти участь у конкурсному відборі та, при успішному його проходженні, бути рекомендованими до зарахування в обраний заклад освіти.

*УВАГА! Вступники на основі базової загальної середньої освіти для здобуття освітньо-професійного ступеня фахового молодшого бакалавра подають заяви тільки у ПАПЕРОВІЙ формі в таких випадках:* 

*–* у разі подання іноземного документа про освіту;

*–* у разі подання документів іноземцями та особами без громадянства;

*–* у разі подання документа про базову загальну середню освіту, виданого до запровадження фотополімерних технологій їх виготовлення (формат – «книжка», виданий – орієнтовно до 2000 р.);

*–* у разі подання заяви після завершення строків роботи електронних кабінетів;

*–* у разі неможливості зареєструвати електронний кабінет або подати заяву в електронній формі з інших причин, підтвердженої довідкою приймальної комісії закладу фахової передвищої освіти.

Для реєстрації кабінету вступника увійдіть на сторінку системи подання заяв в електронній формі за адресою: *[https://vstup.edbo.gov.ua/.](https://vstup.edbo.gov.ua/)* 

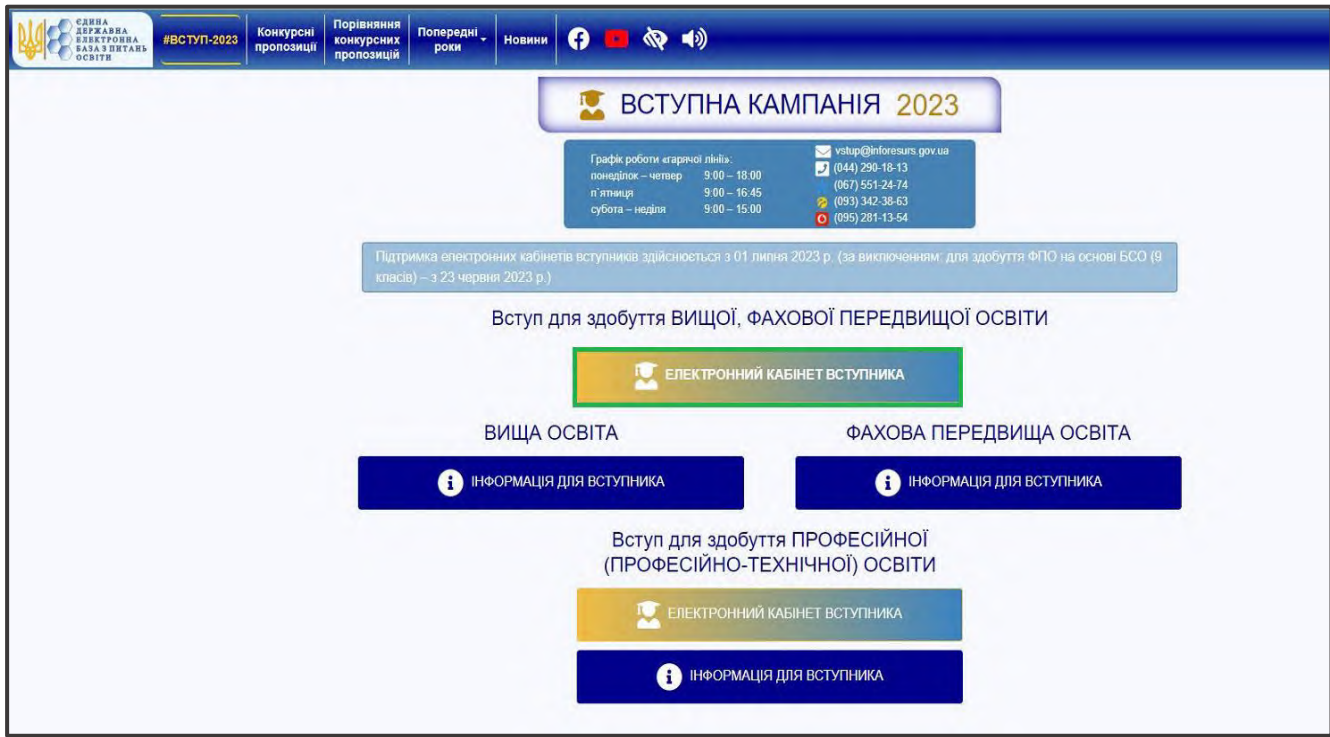

На сторінці розміщено:

### 1. **ДВА ЕЛЕКТРОННІ КАБІНЕТИ**

- Вступ для здобуття ВИЩОЇ, ФАХОВОЇ ПЕРЕДВИЩОЇ ОСВІТИ
- Вступ для здобуття ПРОФЕСІЙНОЇ (ПРОФЕСІЙНО-ТЕХНІЧНОЇ) ОСВІТИ
- 2. **ТРИ ОКРЕМІ БЛОКИ** інформаційних матеріалів для вступників

#### *ВИЩА ОСВІТА:*

- *на основі документа про повну загальну середню освіту (ПЗСО, 11 класів) та диплома фахового молодшого бакалавра, молодшого спеціаліста, молодшого бакалавра;*
- *на основі диплома бакалавра, спеціаліста, магістра*

#### *ФАХОВА ПЕРЕДВИЩА ОСВІТА:*

- *на основі свідоцтва про базову середню освіту (БСО, 9 класів);*
- *на основі документа про повну загальну середню освіту (ПЗСО, 11 класів) та диплома кваліфікованого робітника (КР).*

### *Вступ для здобуття ПРОФЕСІЙНОЇ (ПРОФЕСІЙНО-ТЕХНІЧНОЇ) ОСВІТИ.*

Звертаємо увагу, що електронні кабінети вступників для здобуття вищої та фахової передвищої освіти – ЄДИНИЙ спільний електронний кабінет ОДНОГО вступника. Тобто, реєстрацію електронного кабінету можливо здійснити на основі диплома молодшого спеціаліста, а потім додати документ про повну загальну середню освіту та/або про вищу освіту для подання заяви на різні траєкторії вступу або навпаки: зареєструвати електронний кабінет на основі документа про повну загальну середню освіту та потім у разі потреби додати диплом молодшого спеціаліста, якщо автоматично не появиться в кабінеті.

Звертаємо увагу, що електронний кабінет вступника для здобуття професійної (професійно-технічної) освіти – ОКРЕМИЙ електронний кабінет, з якого доступно подання заяв ВИКЛЮЧНО для здобуття професійної (професійно-технічної) освіти!

*Перед початком реєстрації обов'язково ознайомтеся з інформацією на сторінці сайту «Інформація для вступника»:* 

- *Основні терміни вступної кампанії*
- *Інформаційнй матеріали*
- *Нормативні документи*
- *Відеороз`яснення*
- *Поширені питання та відповіді МОН*

# **Основні терміни вступної кампанії**

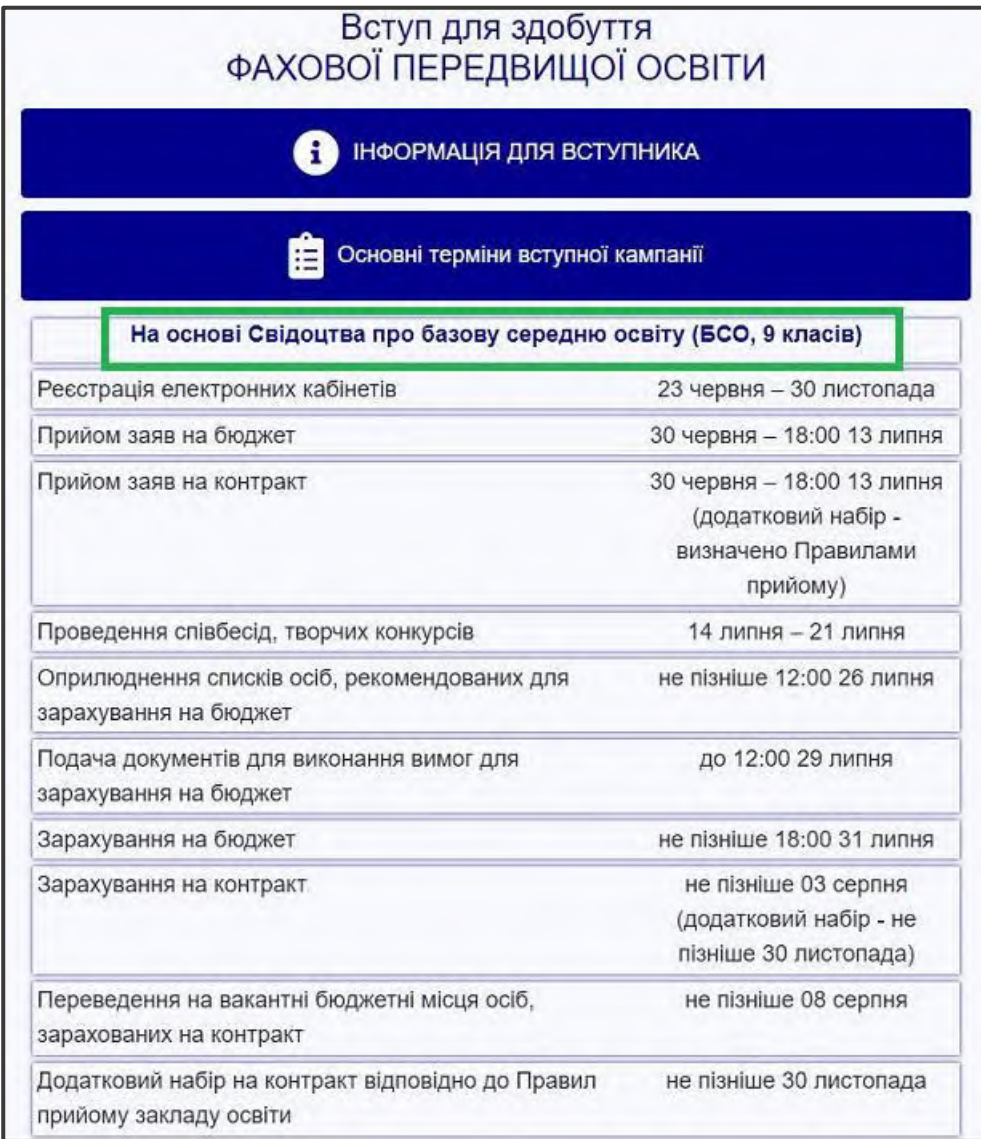

Після ознайомлення з інформаційними матеріалами **зареєструйтесь,** натисніть на кнопку **«ЕЛЕКТРОННИЙ КАБІНЕТ ВСТУПНИКА**»:

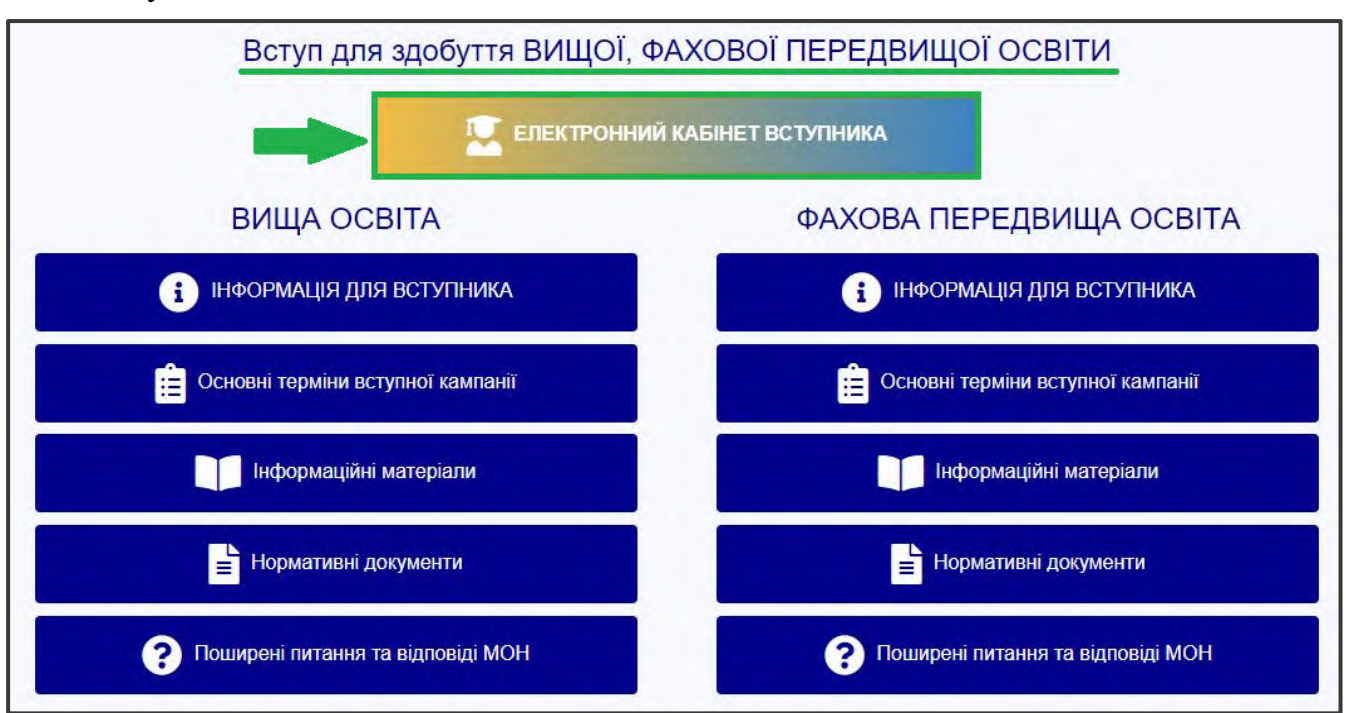

та перейдіть до особистого електронного кабінету вступника для реєстрації.

# **2. РЕЄСТРАЦІЯ ВСТУПНИКА**

Для успішної **реєстрації** натисніть спочатку на кнопку «**РЕЄСТРАЦІЯ**»:

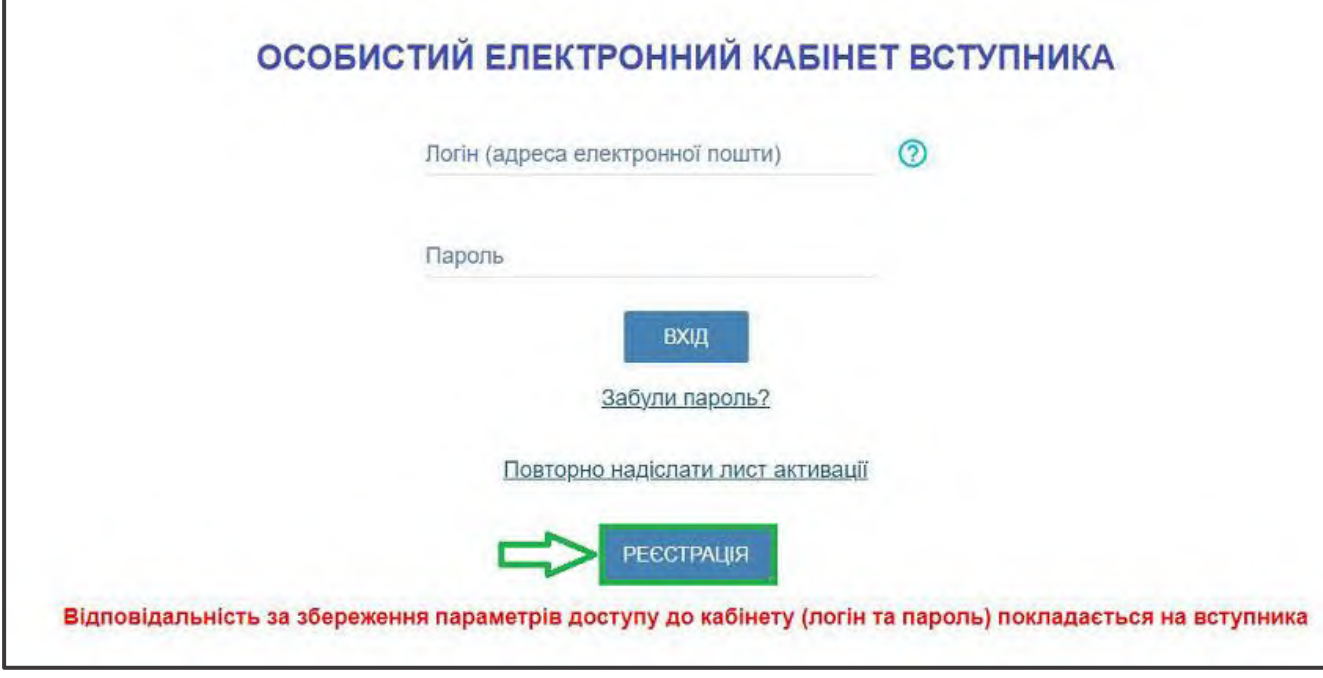

### **2.1. Поля, які необхідно заповнити**

Усі поля, обов'язкові для заповнення, позначені «**\***».

**ЛОГІН (адреса електронної пошти)** – введіть адресу своєї діючої електронної пошти. На цю адресу Вам надійде лист для активації доступу до системи. Вказана адреса буде Вашим **ЛОГІНОМ** для входу до електронного кабінету у подальшому. Система автоматично перевірить його на співпадіння з уже існуючими. У випадку, якщо буде зафіксовано ідентичність логінів, Вам буде повідомлено попередженням. Для вирішення проблеми потрібно створити інший унікальний логін.

*УВАГА! Використання адрес електронної пошти з окремих доменів (наприклад, mail.ru, yandex.ru) в Україні заборонено, використовуйте інші адреси [\(zakon2.rada.gov.ua/laws/show/ru/n000452517/ paran2#n2\).](http://zakon2.rada.gov.ua/laws/show/ru/n0004525-17/paran2#n2)*

**ПАРОЛЬ** (**Підтвердження паролю**) – не менше 6 символів *(запам'ятайте його!).*  Оберіть блок «Вступ для здобуття фахової передвищої освіти на основі свідоцтва про базову середню освіту (9 класів)» та вкажіть дані свідоцтва про базову середню освіту.

### *Дані свідоцтва про базову середню освіту (БСО):*

*УВАГА! Реєстрація електронного кабінету вступника можлива з документом про БСО, виданим не раніше 1998 р. (фотополімерні («пластикові») документи). В іншому випадку подавайте заяви безпосередньо у закладі освіти в паперовому вигляді!* 

**Серія документа про БСО** – 2 літери; **Номер документа про БСО** – 8 цифр;

Після заповнення форми натисніть кнопку «**ЗАРЕЄСТРУВАТИ**»:

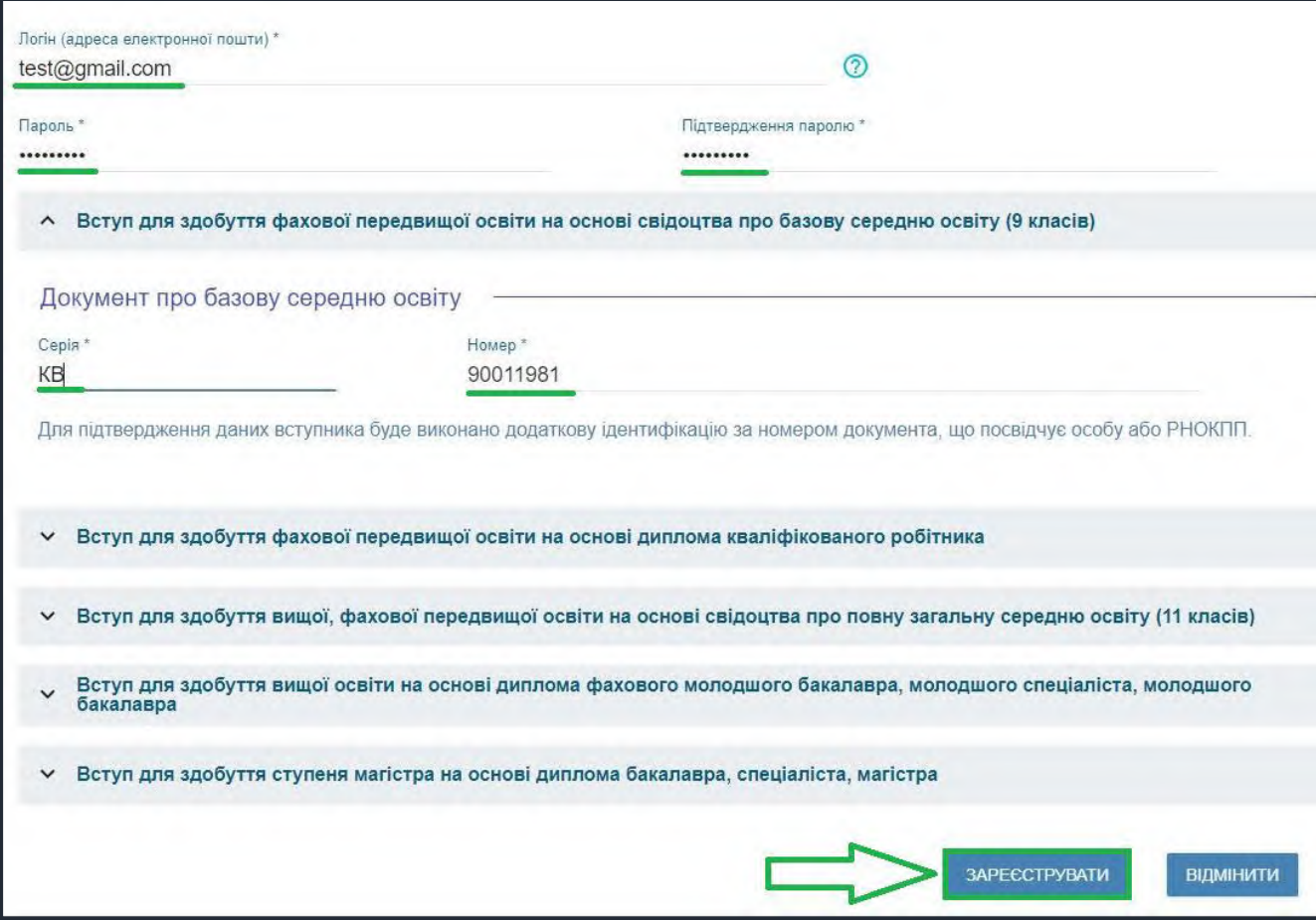

Для підтвердження даних вступника необхідно вказати додаткову інформацію за номером документа, що посвідчує особу: паспорт громадянина України, свідоцтво про народження, паспорт громадянина України для виїзду за кордон, Реєстраційний номер облікової картки платника податків тощо. Натисніть кнопку «**Надіслати**», потім, після ідентифікації, - «**Зареєструвати**»:

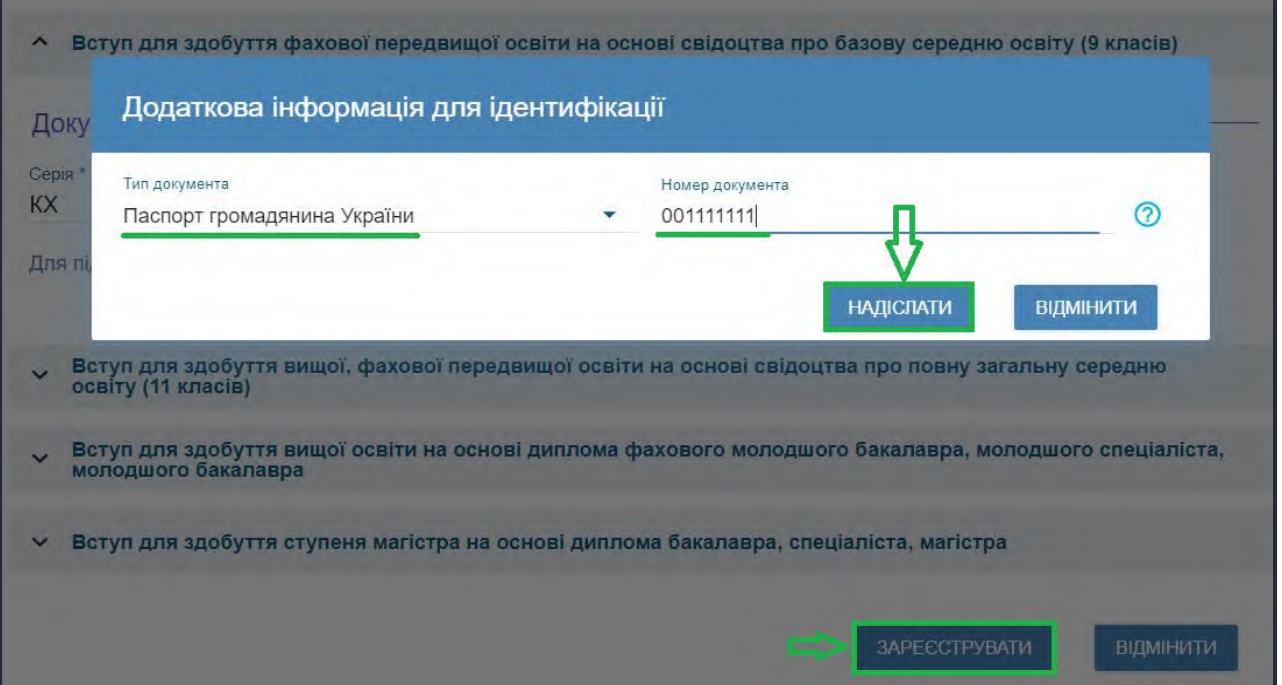

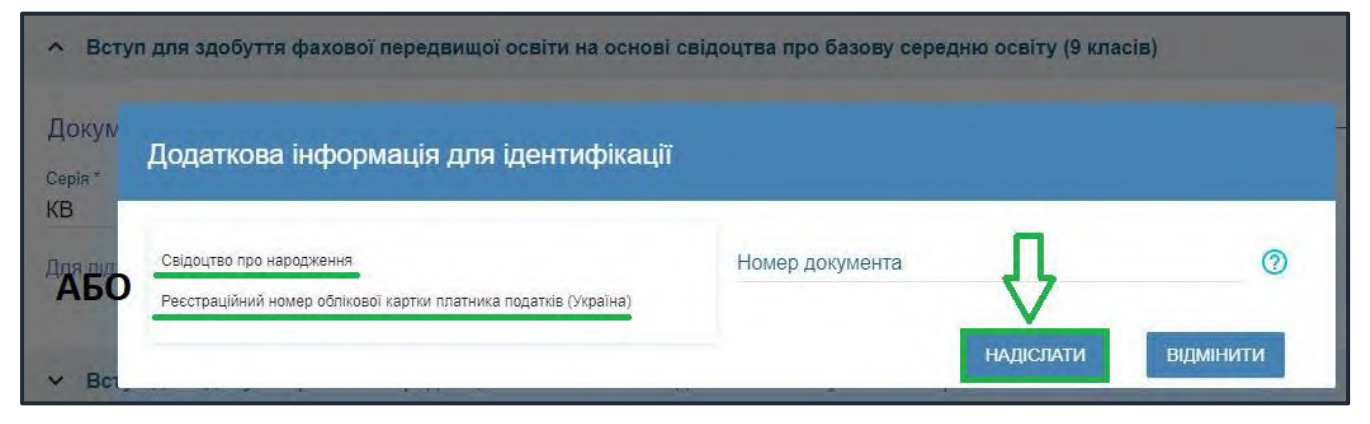

Системою буде надіслано запит до ЄДЕБО для перевірки правильності внесених даних.

#### **2.2. Завершення реєстрації**

В якості підтвердження вказаних даних в ЄДЕБО буде створено Ваш обліковий запис, **логін та пароль** якого надалі буде використовуватися для доступу до особистого *електронного кабінету вступника*.

У разі успішної реєстрації Ви отримаєте на екрані повідомлення:

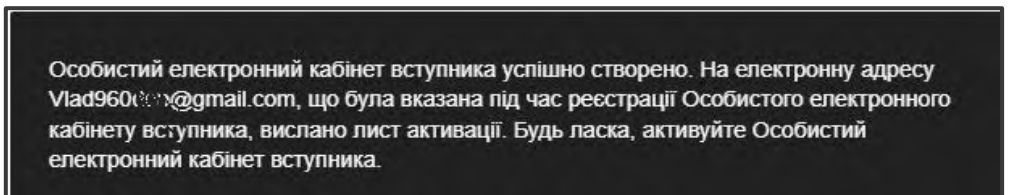

На вказану Вами адресу електронної пошти надійде лист для **АКТИВАЦІЇ** електронного кабінету вступника *(не знищуйте цей лист!).* 

Виконайте вказані у листі рекомендації. Це дозволить активувати електронний кабінет та здійснити перший вхід до нього.

**Зверніть увагу, що час на активацію кабінету не більше 15 хвилин.**

Дані вступника, чий особистий електронний кабінет необхідно активувати, не знайдено! Можливі причини: вичерпано час, відведений на активацію кабінету вступником (15 хвилин) або використано некоректне посилання для активації кабінету. Будь ласка, повторно здійсніть реєстрацію!

 Якщо за період часу до 15 хвилин з моменту реєстрації, не активовано Особистий електронний кабінет вступника, пройдіть процедуру реєстрації повторно!

# **3. ОСОБИСТИЙ ЕЛЕКТРОННИЙ КАБІНЕТ ВСТУПНИКА**

### **3.1. Вхід до електронного кабінету вступника**

Успішна реєстрація в системі надає можливість увійти до електронного кабінету вступника на сайт[і](https://ez.osvitavsim.org.ua/) *https://vstup.edbo.gov.ua/*.

*УВАГА! У подальшому не використовуйте для входу посилання у листі для АКТИВАЦІЇ електронного кабінету вступника!*

У вікні, що відкрилось, введіть Ваші **логін** та **пароль**:

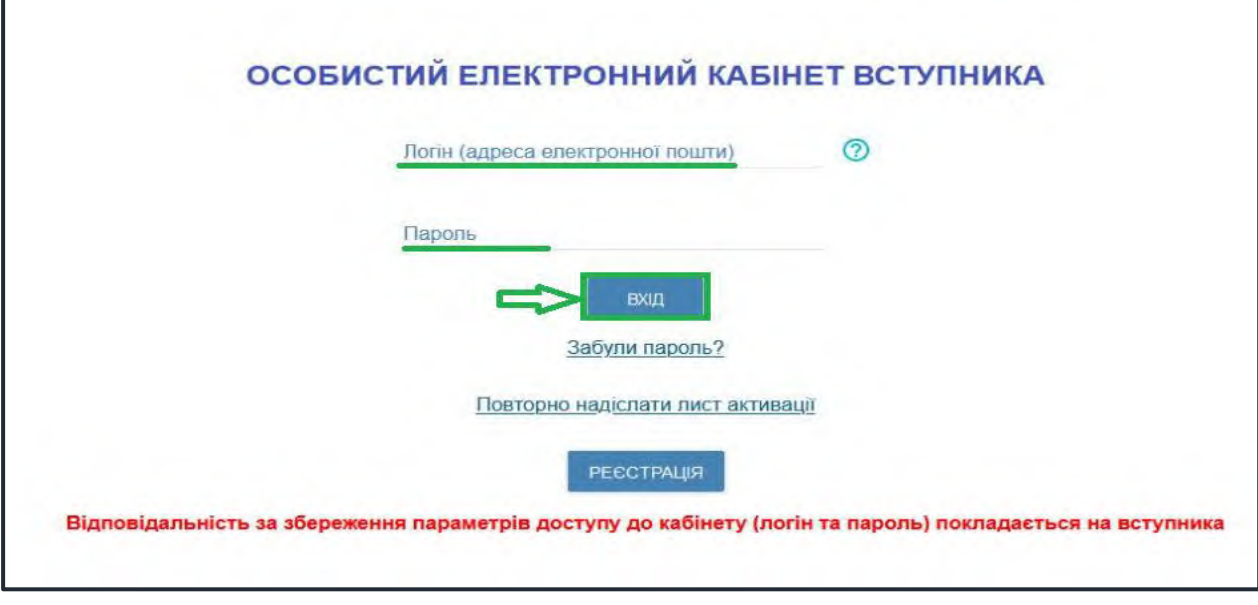

Після заповнення форми натисніть кнопку «**ВХІД**».

*Зверніть увагу! У випадку, якщо після вводу логіну та паролю знову завантажується головна сторінка, необхідно «очистити» історію та кеш браузера за весь період або змінити браузер.* 

*ВАЖЛИВО! Якщо Ви забули пароль від особистого електронного кабінету натисніть кнопку «Забули пароль?», потім введіть Ваш логін та натисніть на кнопку «Надіслати запит»:*

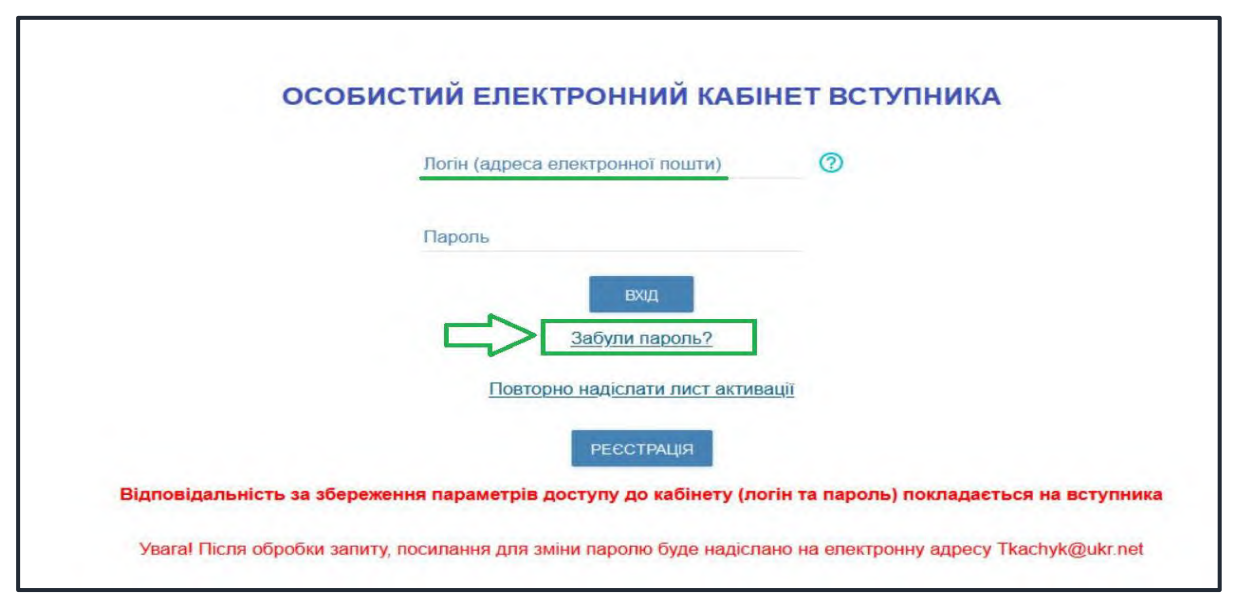

За потреби можна також **повторно отримати лист активації**. У цьому вікні можна також **розпочати реєстрацію** електронного кабінету для іншої особи.

#### **3.2. Внесення даних вступника в електронному кабінеті**

Після успішного входу до електронного кабінету вступника відкриється вікно з інформацією про Ваше свідоцтво про БСО.

#### В *електронному кабінеті* вступника:

- заповніть обов'язкові **особисті дані** та завантажте **сканкопію фото**;
- переглядайте **конкурсні пропозиції** для вступу;

 здійсніть **подання заяв** до закладів фахової передвищої освіти України *(з 30 червня 2023 року)* та переглядайте їх поточний стан.

#### **1) Контактний телефон**

*Контактні телефони* потрібні для оперативного зв'язку приймальних комісій закладів освіти зі вступником. Співробітники приймальних комісій потребують оперативного зв'язку зі вступниками чи їх батьками, тому вкажіть декілька телефонних номерів.

Після внесення номеру чи двох номерів, натисніть кнопку «**ПІДТВЕРДИТИ**»:

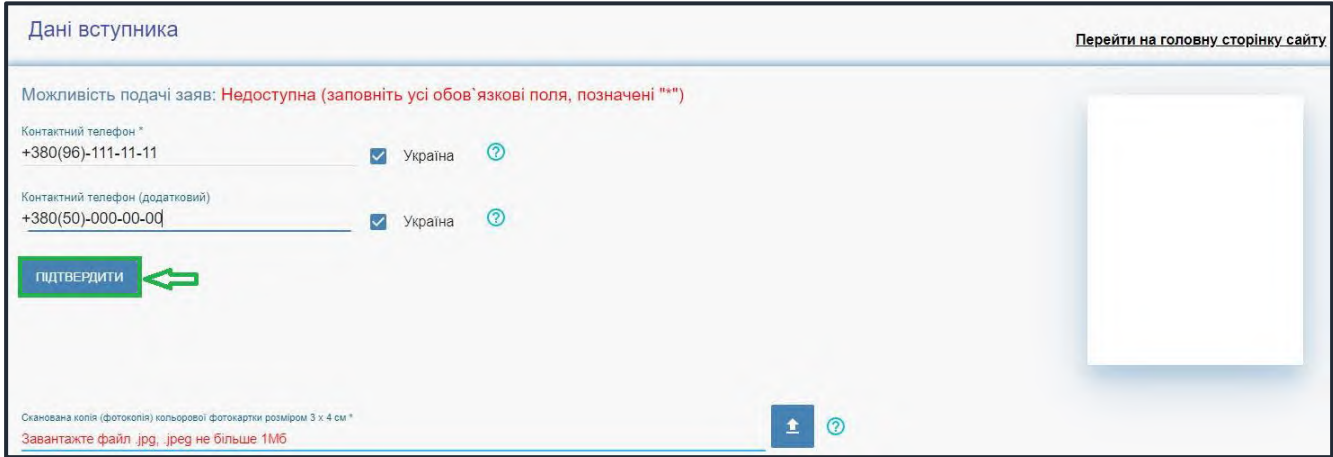

## **2) Завантаження КОЛЬОРОВОЇ ФОТОКАРТКИ вступника (3х4 см)**

Файл завантажується у форматі *JPG (JPEG)*, максимальний розмір файлу - *1 Мб*.

*Зверніть увагу, що фото, яке Ви вказуєте в електронному кабінеті, заклад освіти може використовувати у подальшому для замовлення студентського (учнівського) квитка. Тому «селфі» чи некоректне фото краще не використовувати!*

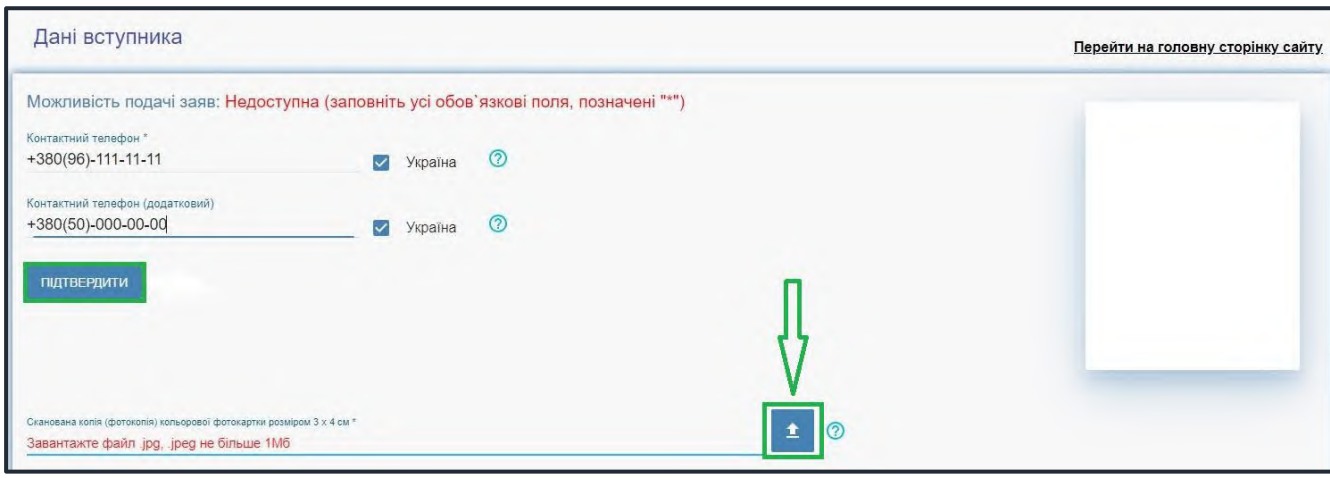

 Завантажте фото до електронного кабінету вступника та зверніть увагу, що завантажене фото буде використано для замовлення студентського (учнівського) квитка:

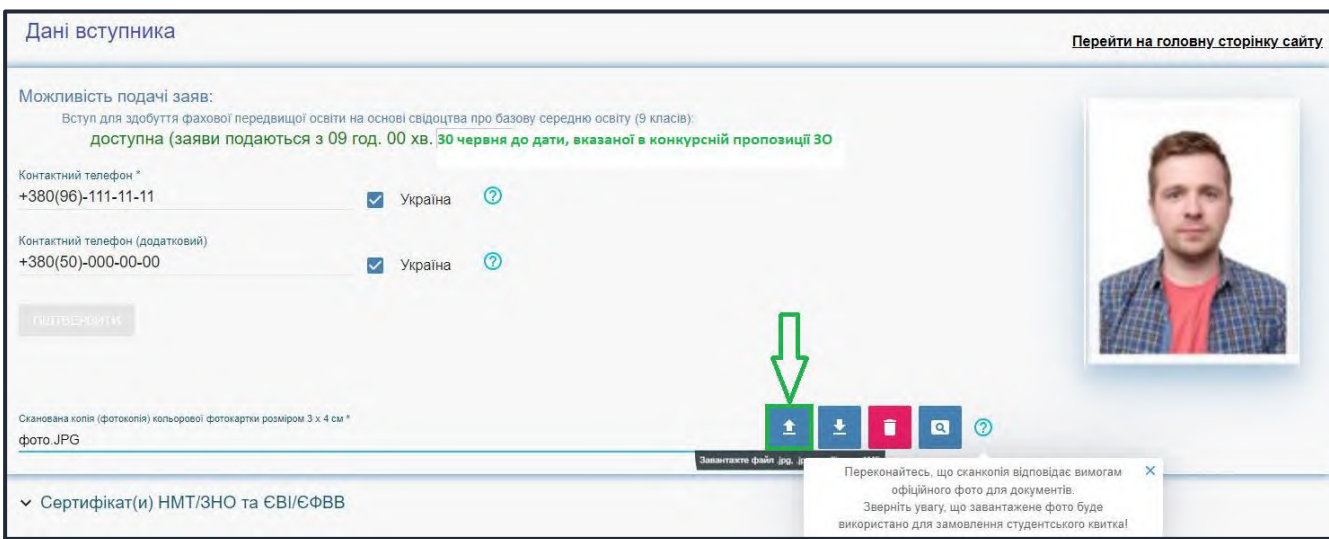

## **3) Документ(и) про освіту**

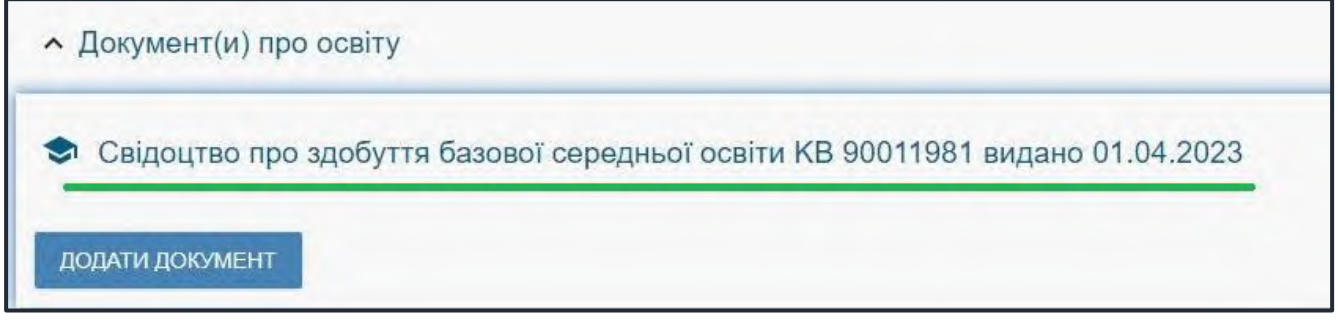

### **4) Додаткова інформація**

Звертаємо увагу, що подати заяви на вступ можуть тільки вступники, яких ідентифіковано як громадянина України:

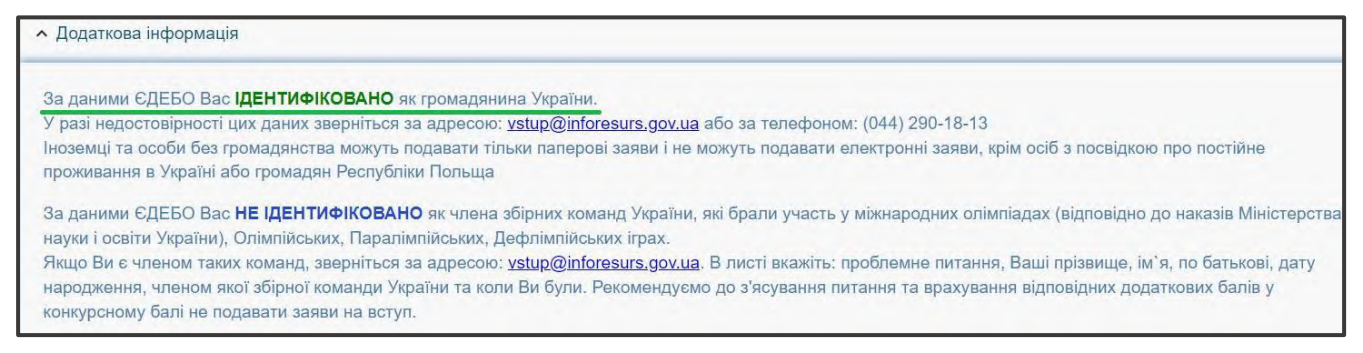

### **3.3. Рекомендації щодо зменшення розміру фото**

Якщо зображення має розмір *більше 1 Мб*, виникне помилка при його завантаженні. Тому необхідно змінити розмір файлу. Наприклад, за допомогою програми «**PAINT**» *(яка за замовчуванням встановлена на комп'ютерах з операційною системою Windows).*

Відкрийте зображення за допомогою вищевказаної програми. У верхньому куті натисніть напис «**ЗМІНИТИ РОЗМІР**». Це відкриє діалогове вікно:

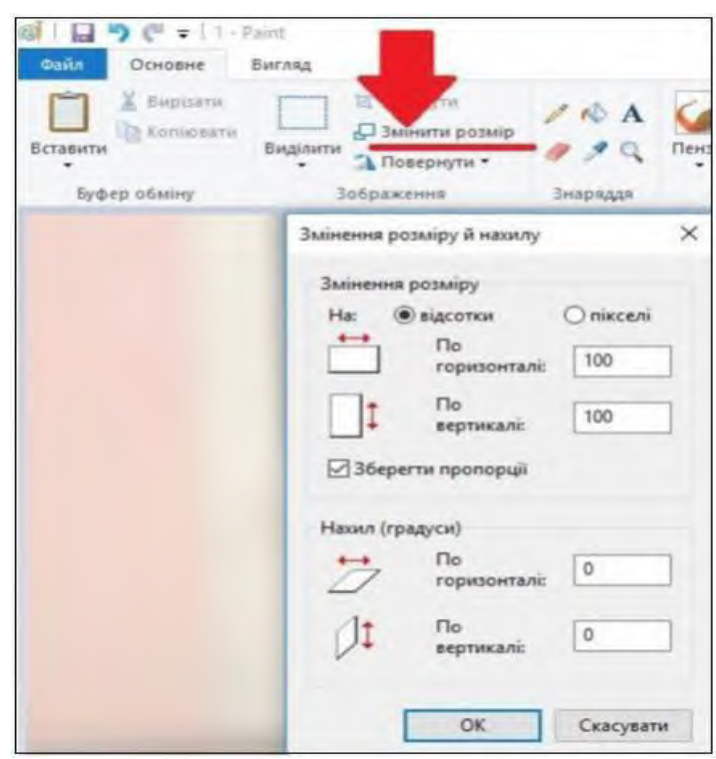

У вікні в полі «**По горизонталі**» замість 100% впишіть 50% (або стільки, на скільки Ви бажаєте зменшити ваше зображення). Поле «**По вертикалі**» змінюється автоматично (якщо встановлено позначку «**Зберегти пропорції**»!).

Для підтвердження зміни натисніть «**ОК**».

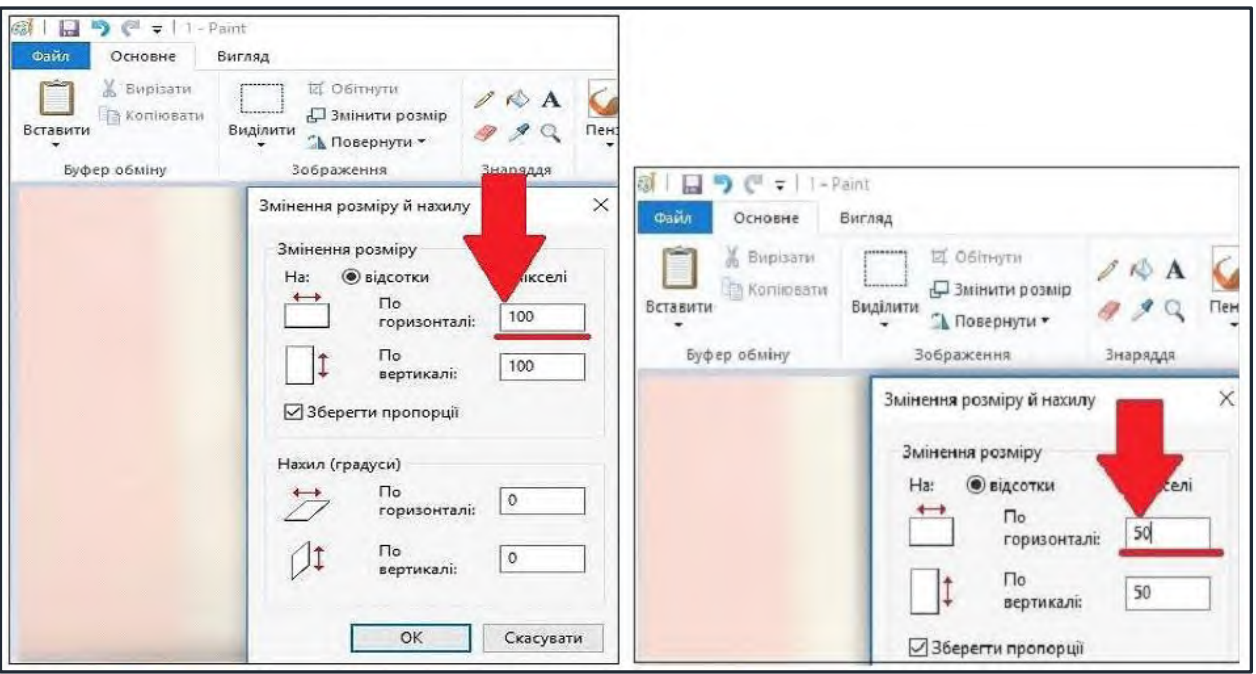

У вікні зображення натисніть «**Зберегти**» – збережено сканований документ зменшеного розміру.

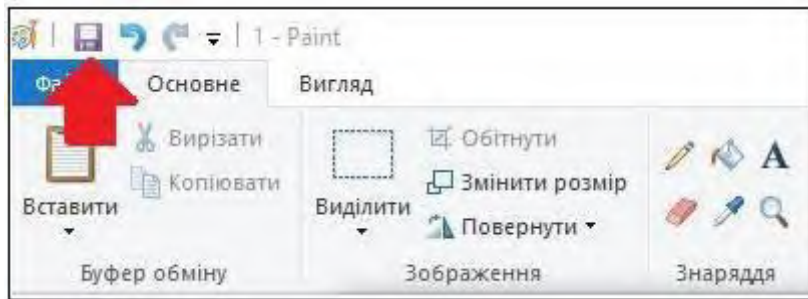

# **3.4. ПІДТРИМКА електронного кабінету вступника**

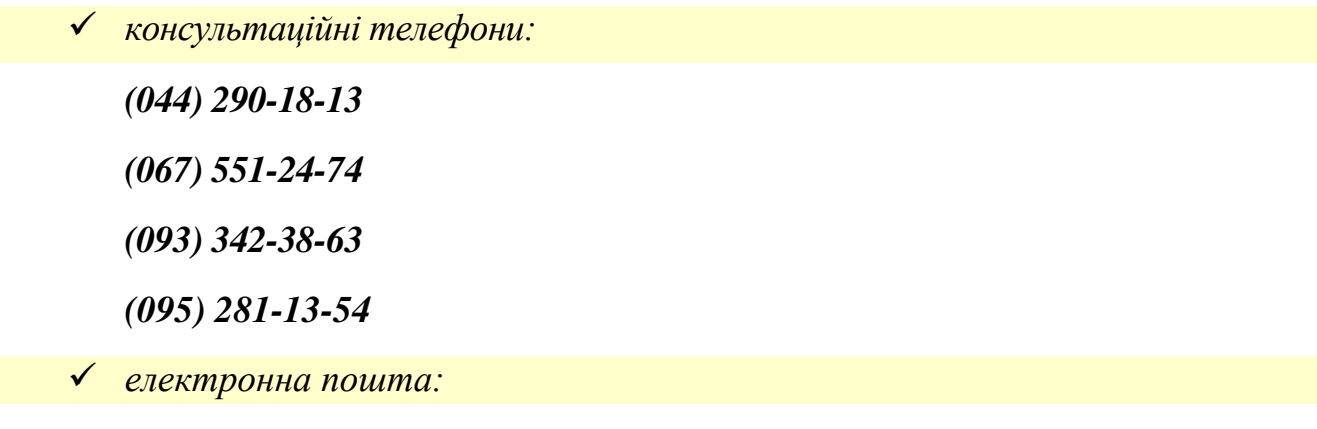

*vstup@inforesurs.gov.ua;*